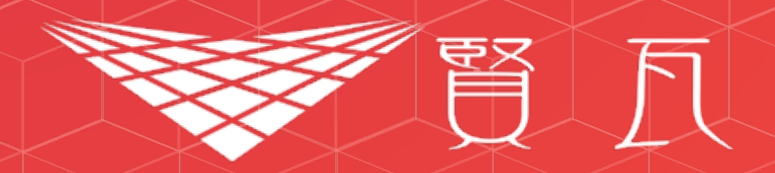

# 離脱防止 使用マニュアル

# レコメンドウィジェット

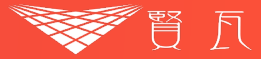

#### おしゃれなレコメンドウィジェットで、 本来離脱するはずだったユーザーを別の記事へ誘導します。 記事数が少ない場合はレクタングル型/リスト型レコメンドにもワンタッチで変更可能!

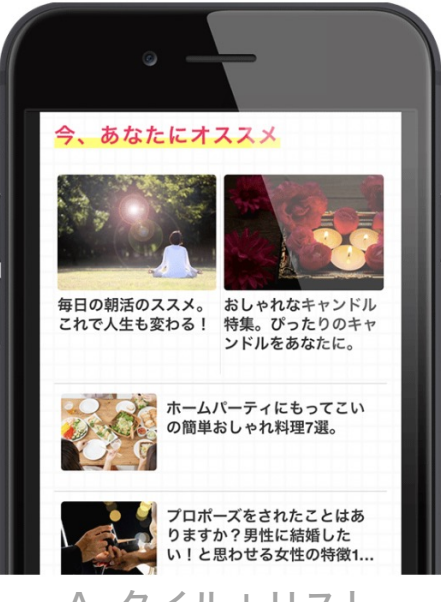

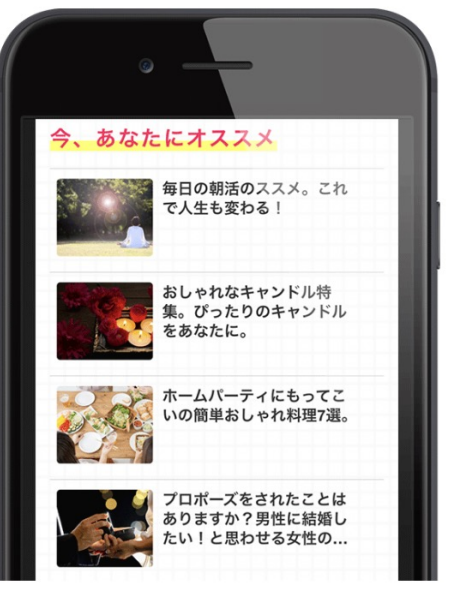

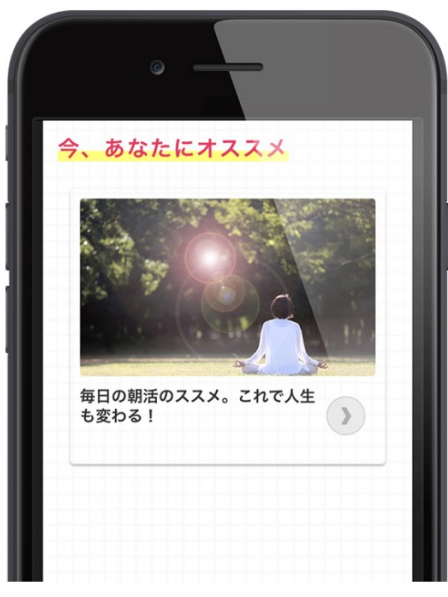

A. タイル+リスト インスト B. 全てリスト インクロ・エン・エーレクタングル

#### レコメンドウィジェット 作成方法

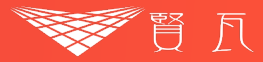

# 01 「※ホーム」から「 ■ ウィジェット」をクリック

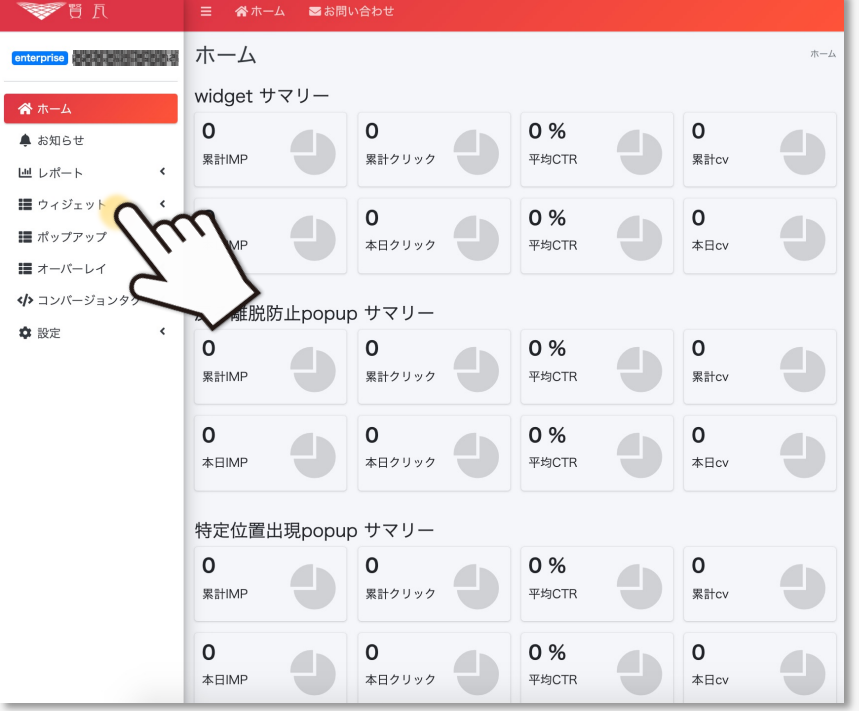

## 02 「ウィジェットを作成する」をクリック

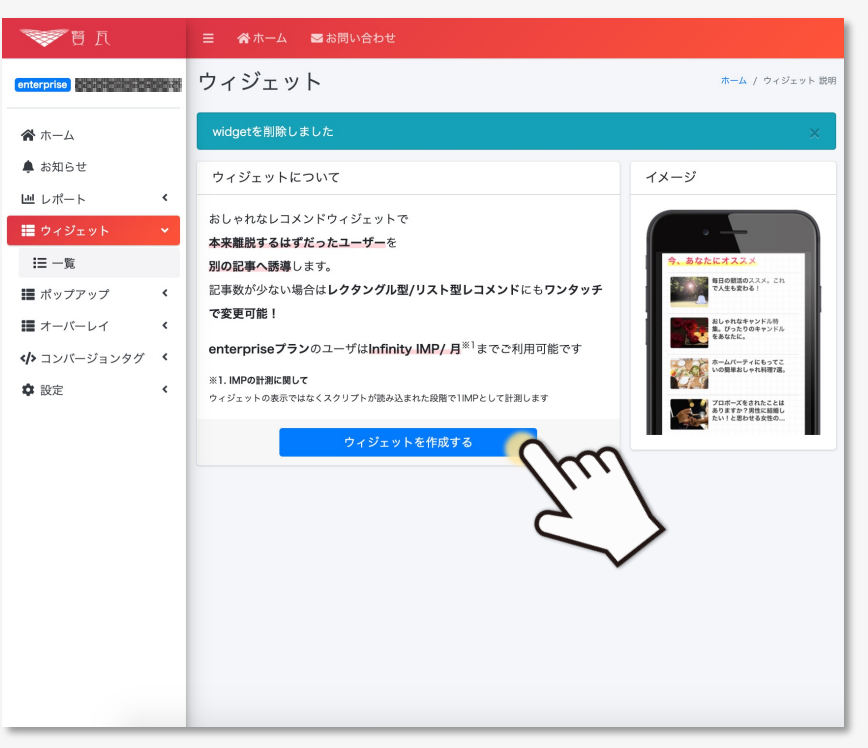

#### レコメンドウィジェット 作成方法

 $\cap$ 

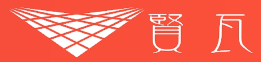

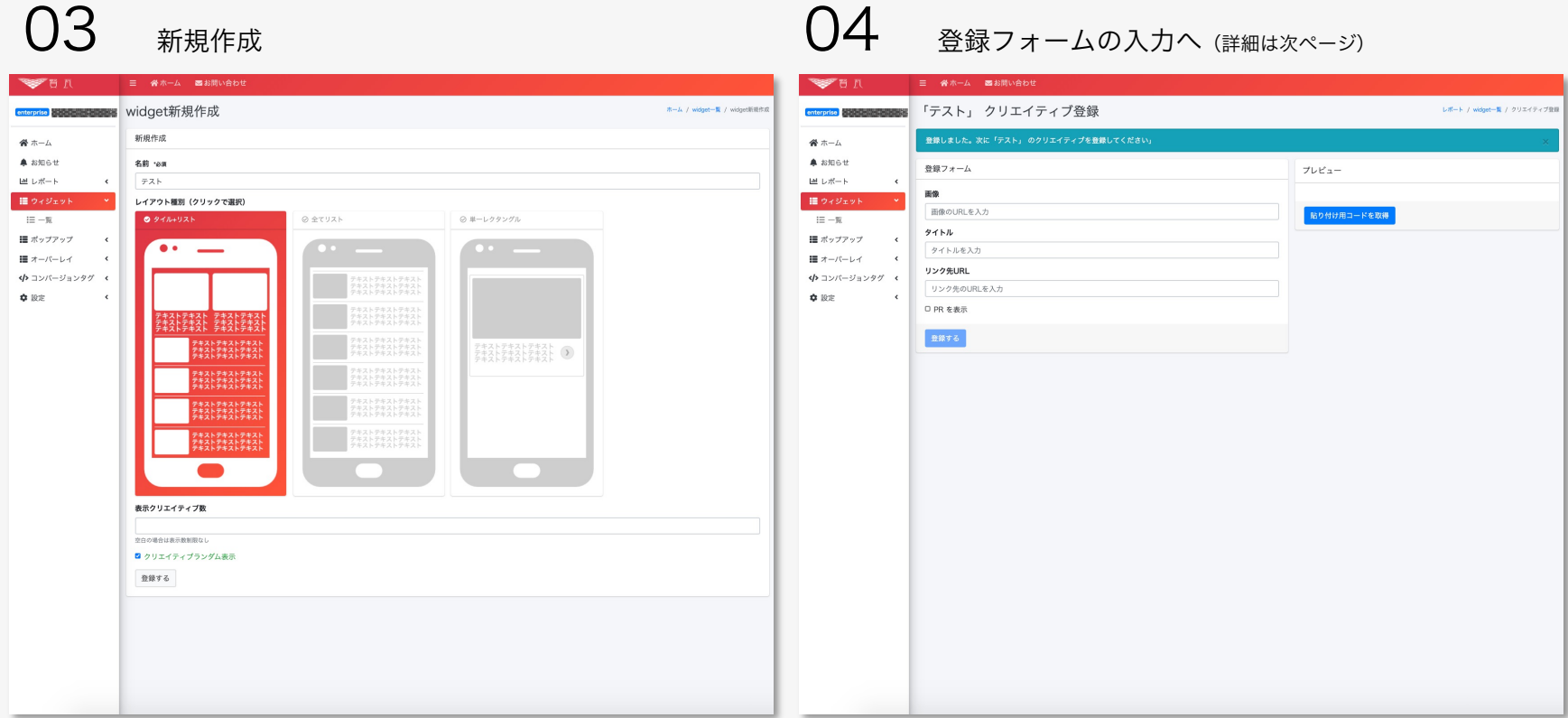

名前 … このウィジェットを管理するための名前

レイアウト種別 …「タイル+リスト」「全てリスト」「単ーレクタングル」から選択可能

表示クリエイティブ数 … クリエイティブ (画像+文章) 数を設定可能

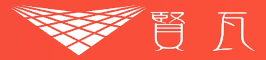

## 05 「貼り付け用コードの取得」をクリック

## 06 表示されるコードをコピーして完了

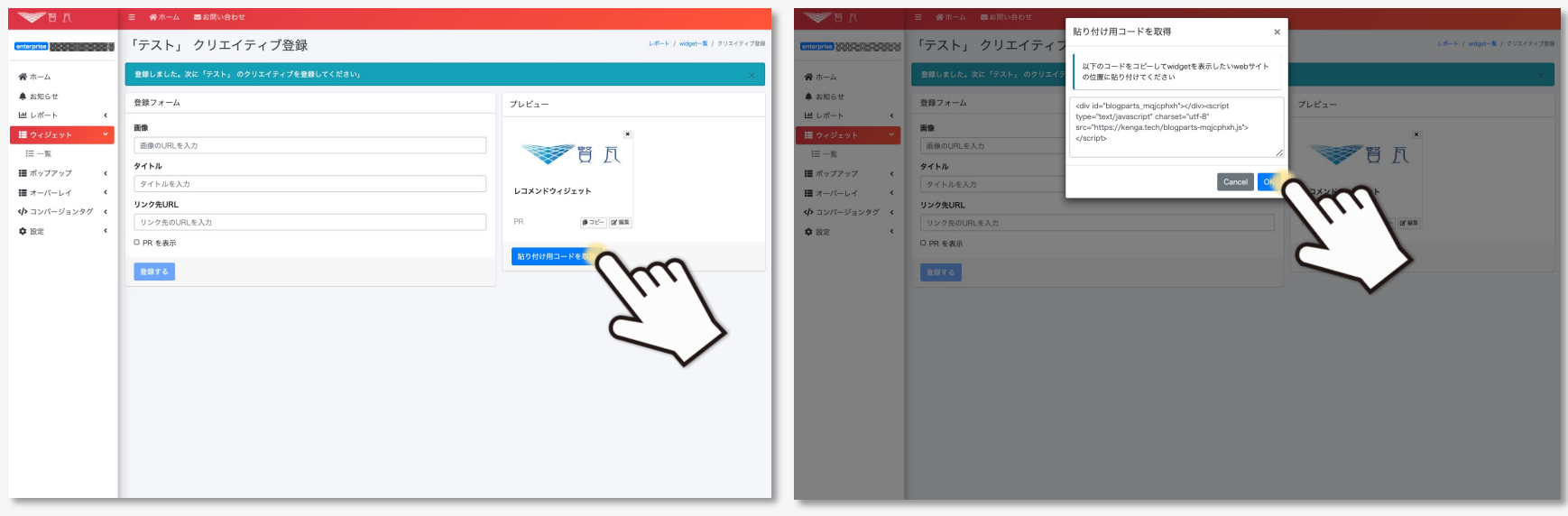

# レコメンドウィジェットレポート

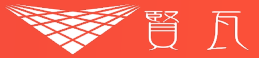

#### それぞれのクリエイティブのIMP, クリック数, Ctr, CPM, CVRが計測できます。 効果の悪かったクリエイティブはレポート上でON/OFF可能です。

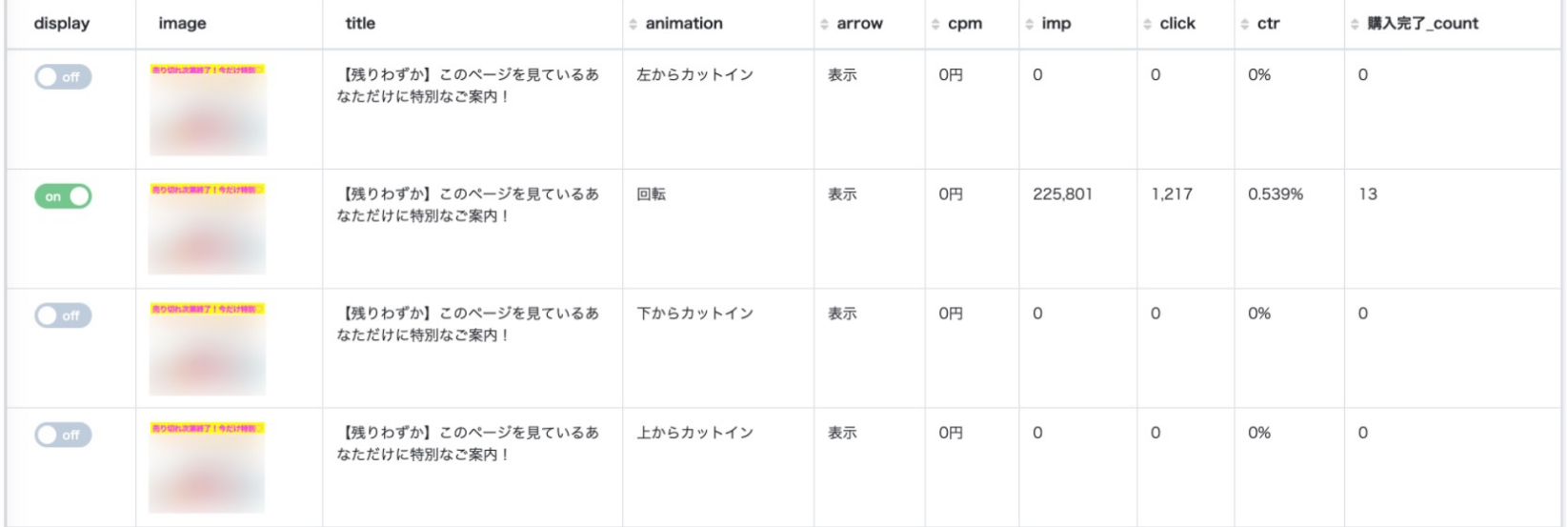

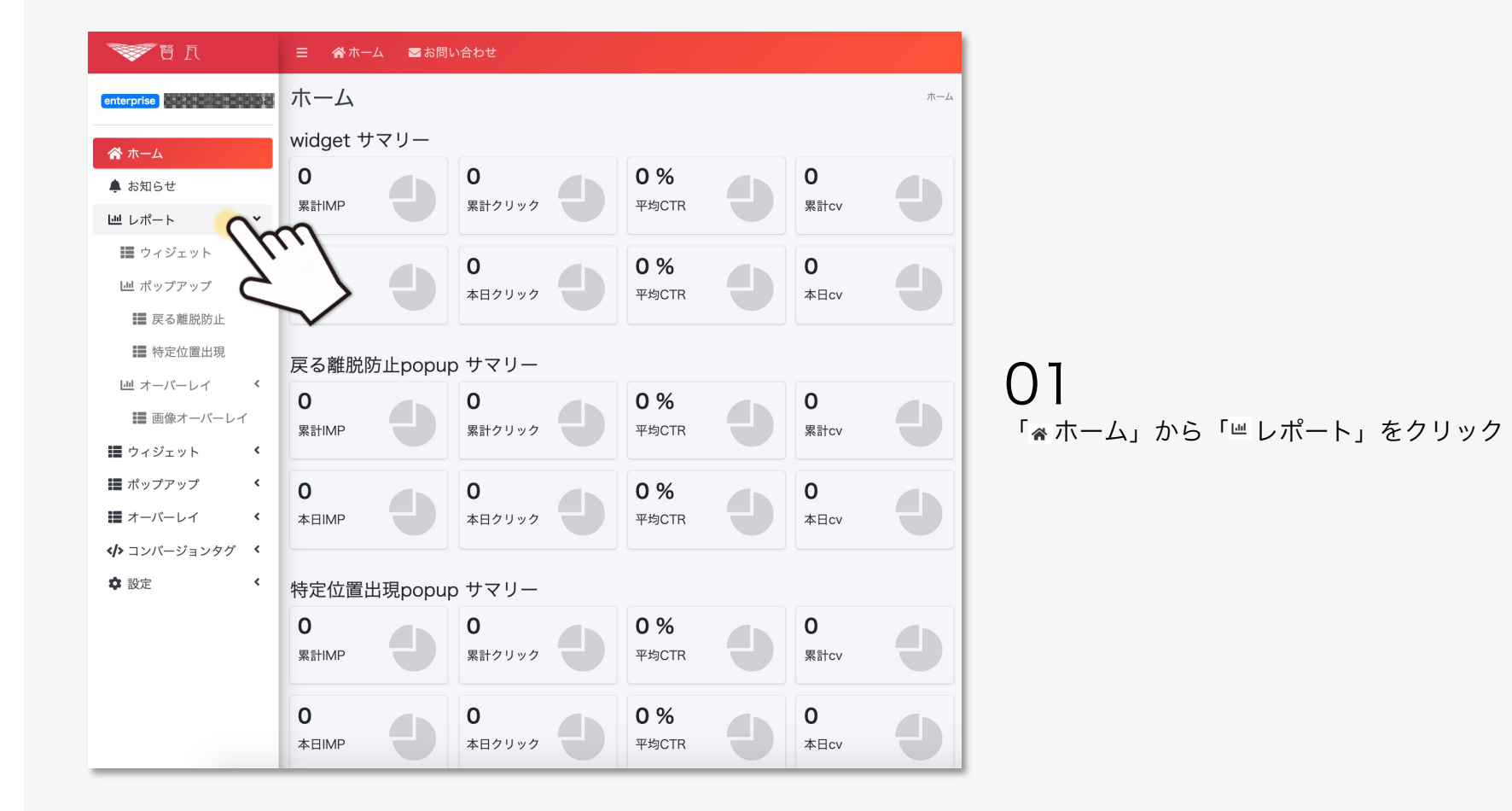

腎 凡

#### レコメンドウィジェットレポート 使用方法

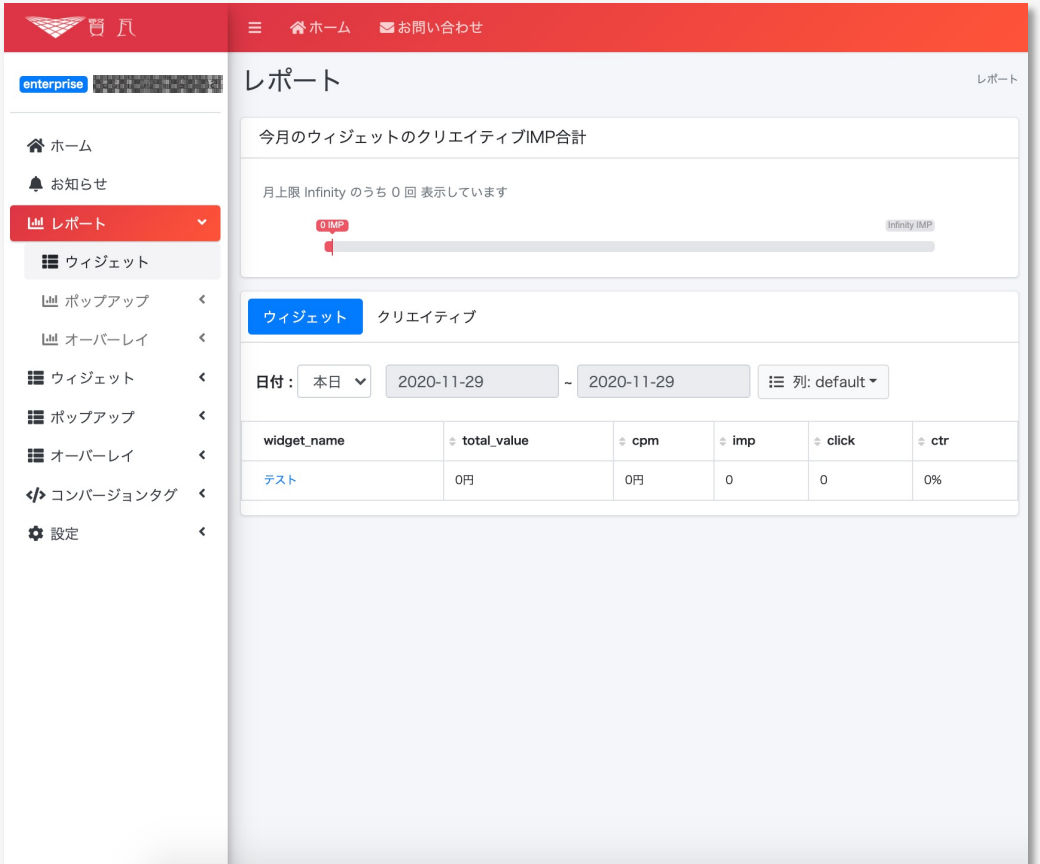

# 02

「 ウィジェット」をタブをクリックすると レポートが表示されます

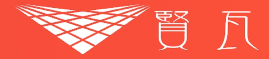

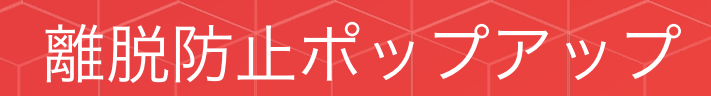

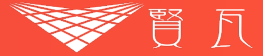

ブラウザバックボタンで離脱するユーザーに、ポップアップを表示いたします。 本来そのまま離脱するはずだったユーザーを商品LPや別の記事に誘導することができます。

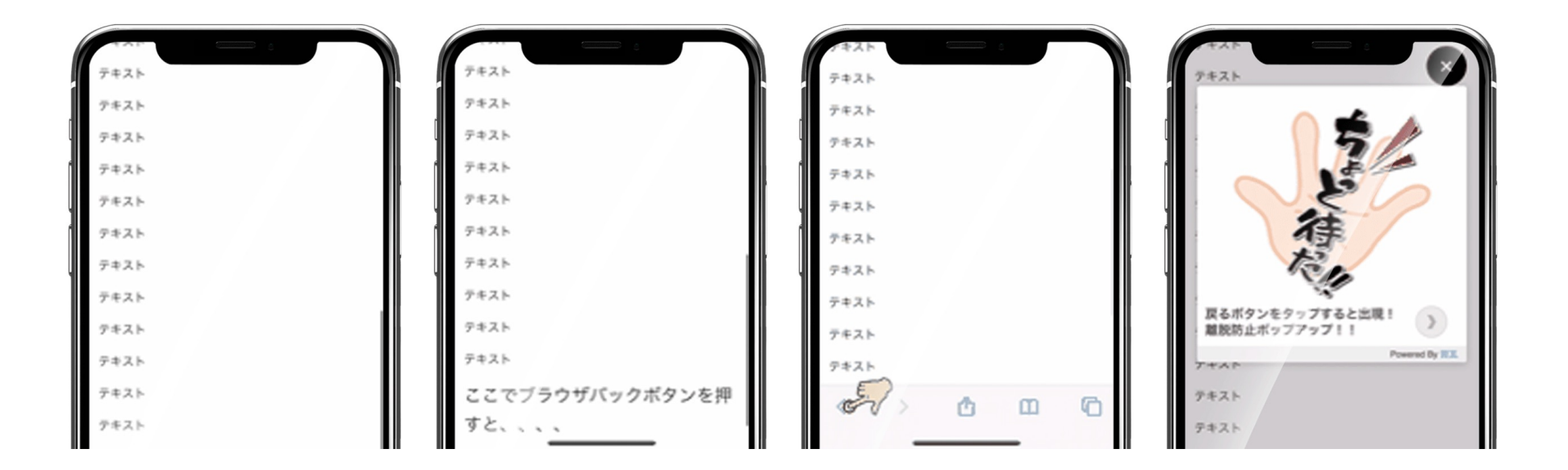

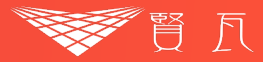

### 01 「 « ホーム」から「 ■ ポップアップ」をクリック

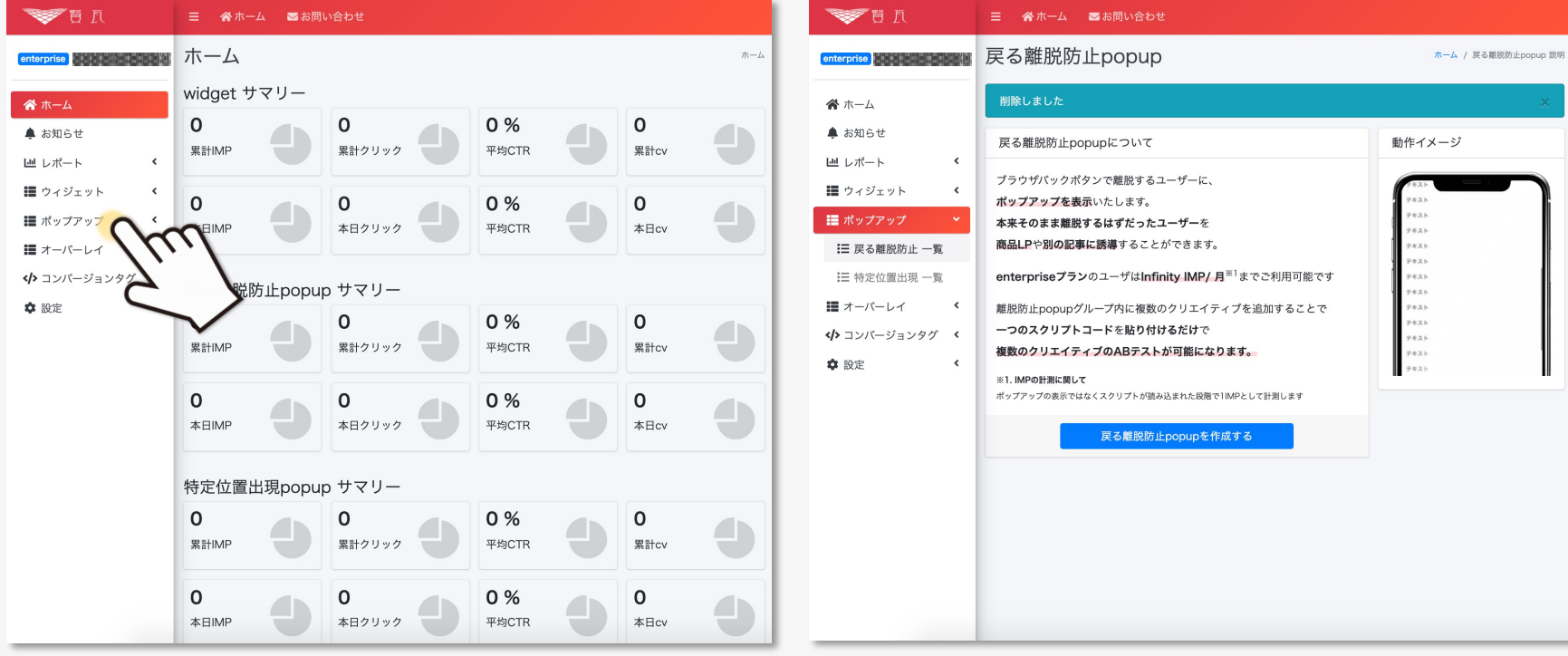

## 02 「戻る離脱防止popupを作成する」をクリック

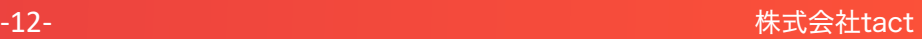

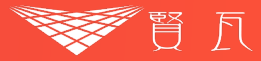

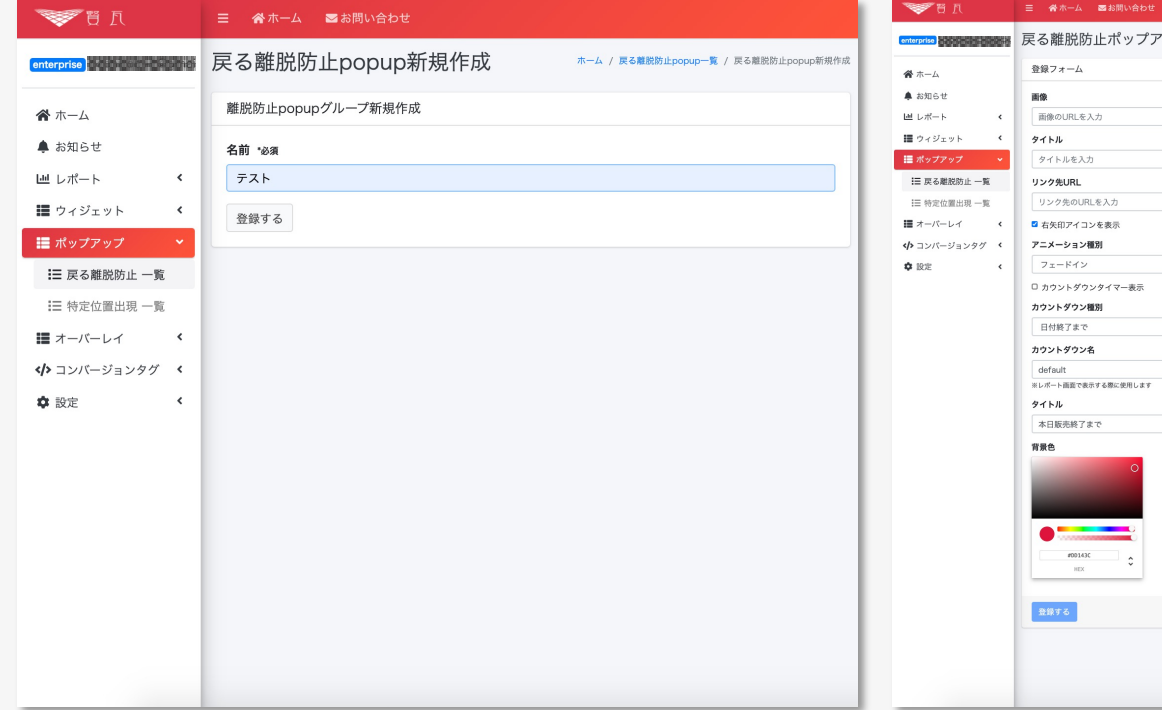

# 03 新規作成 04 登録フォームの入力へ(詳細は次ページ)

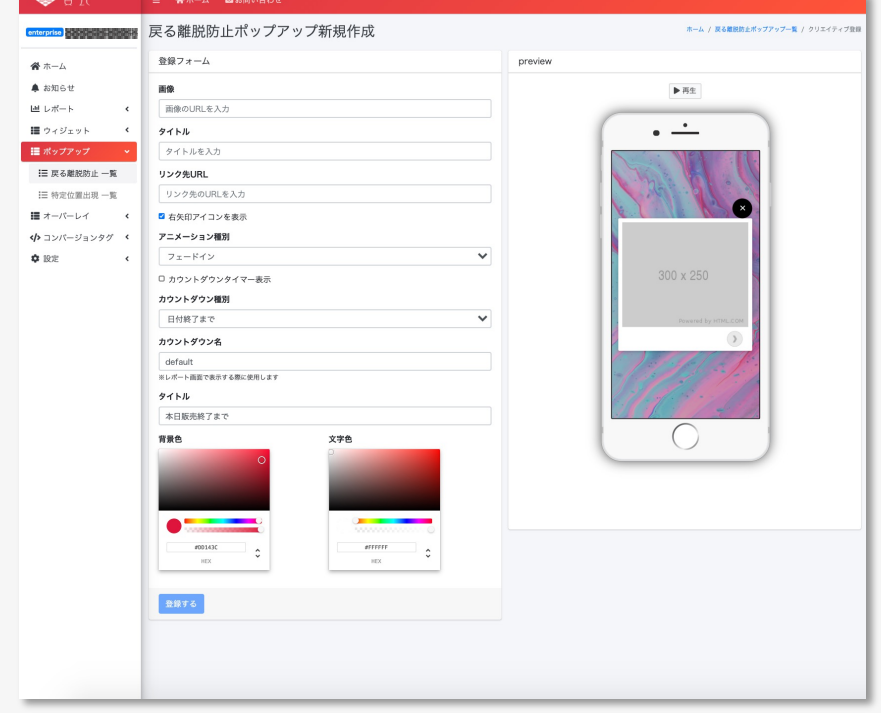

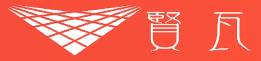

## 05 必要情報を入力する

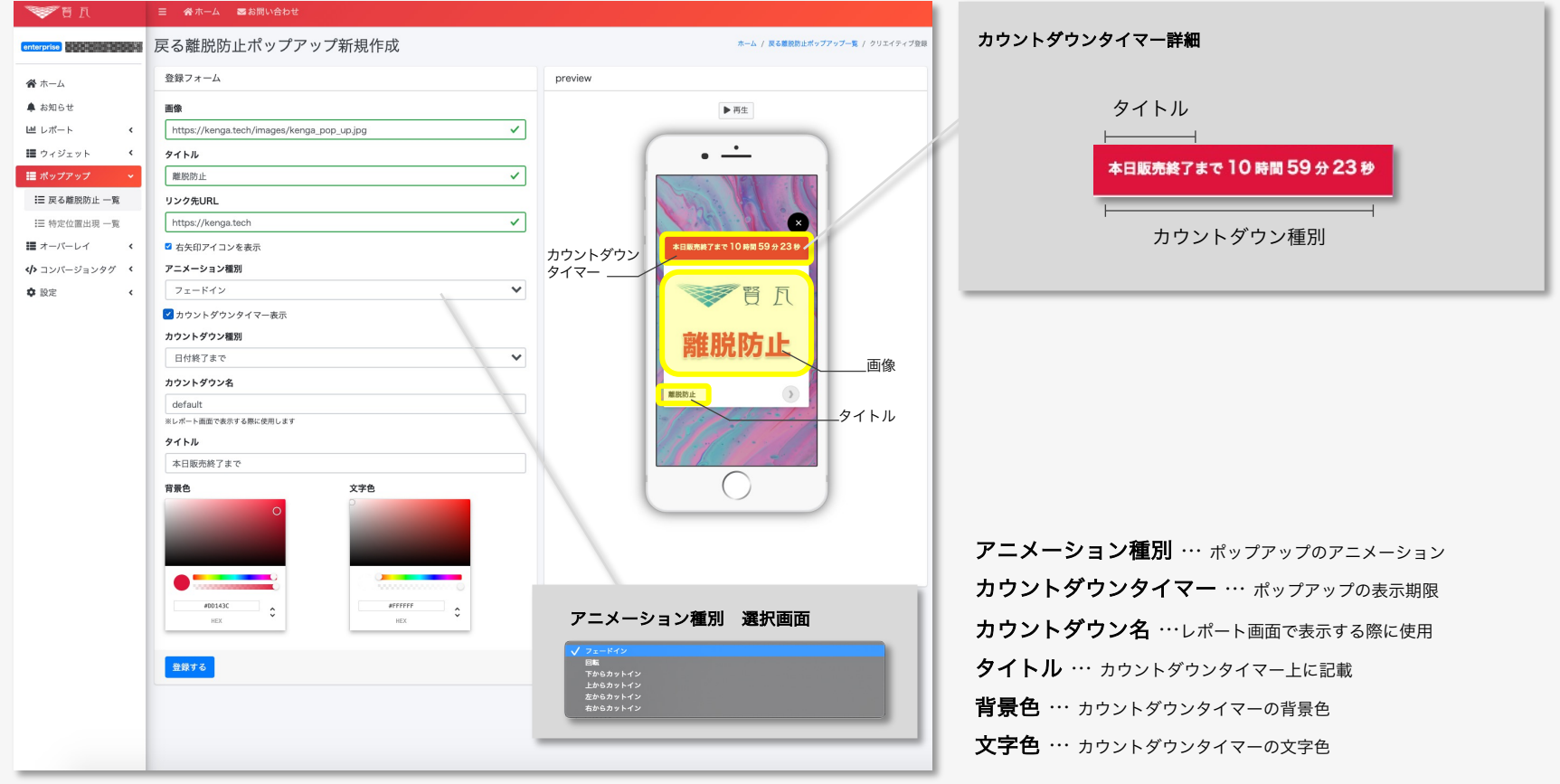

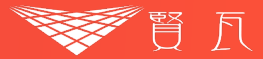

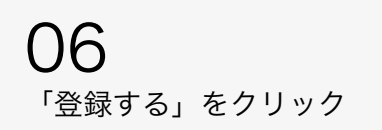

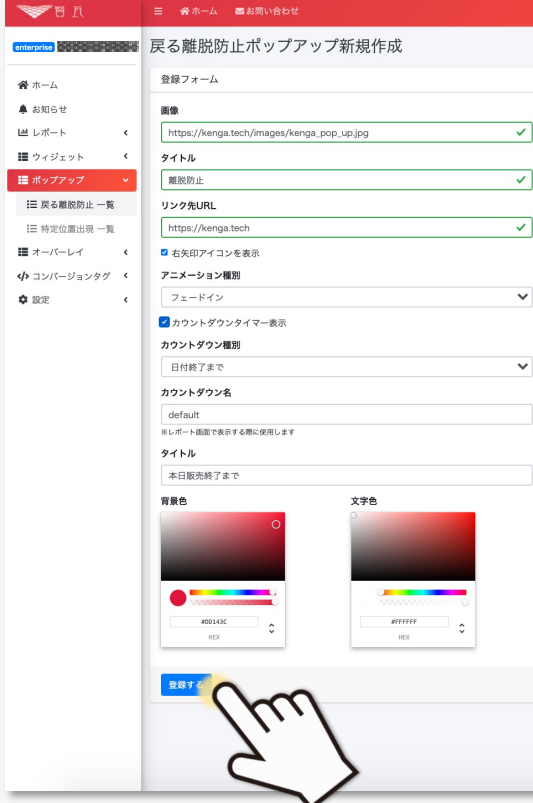

# 07 表示されるコードをコピーして完了

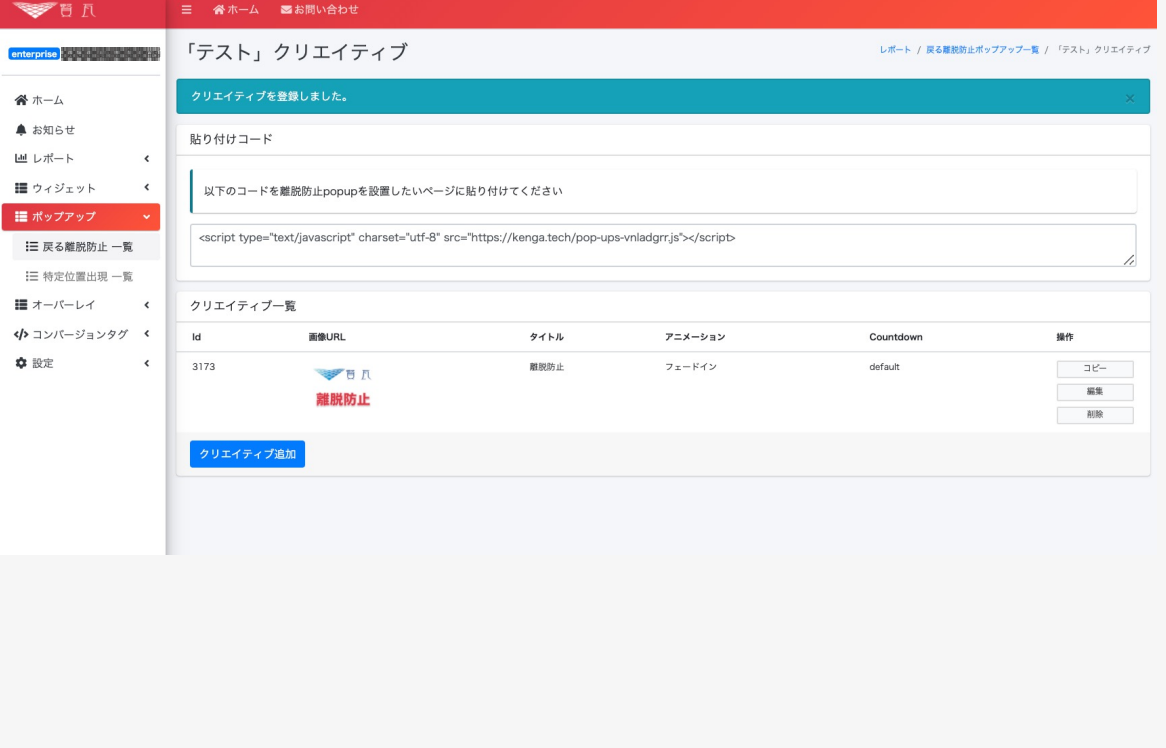

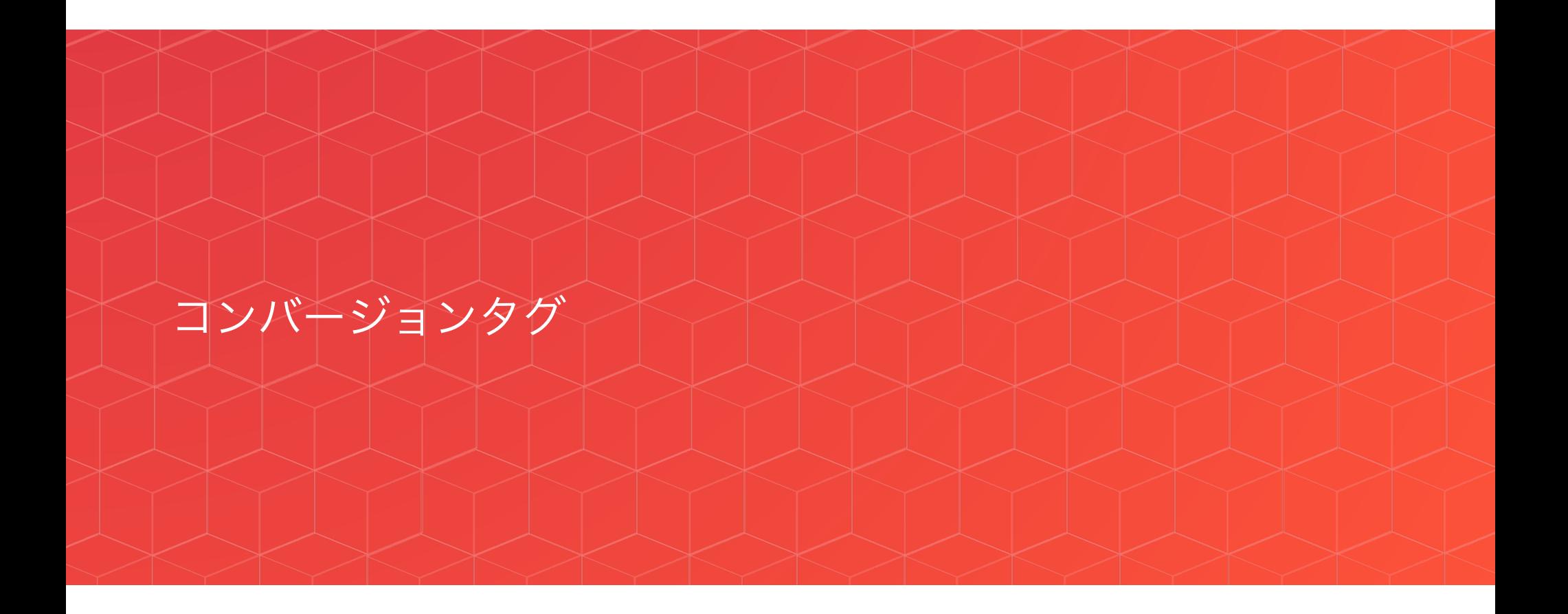

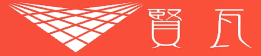

#### コンバージョン地点ごとにタグを用意することで効果的な広告分析が可能になります。

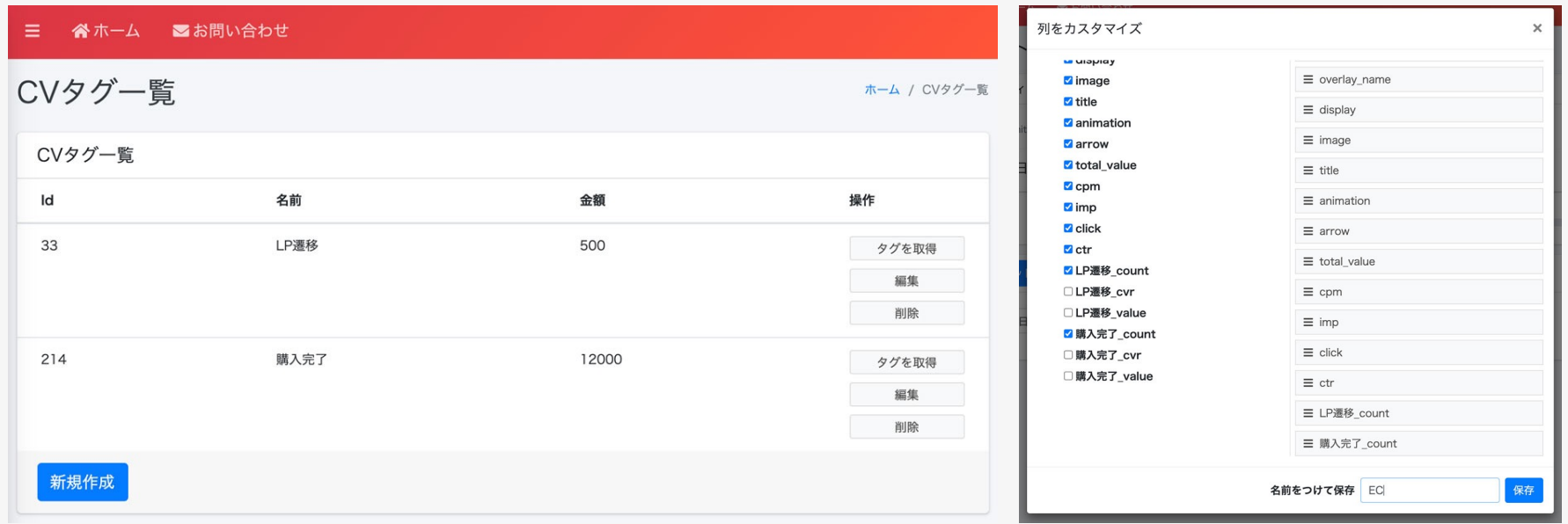

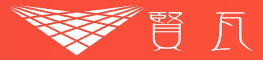

# 「☎ ホーム」から「☞ コンバージョンタグ」をクリック ――――――「新規作成」をクリック 01

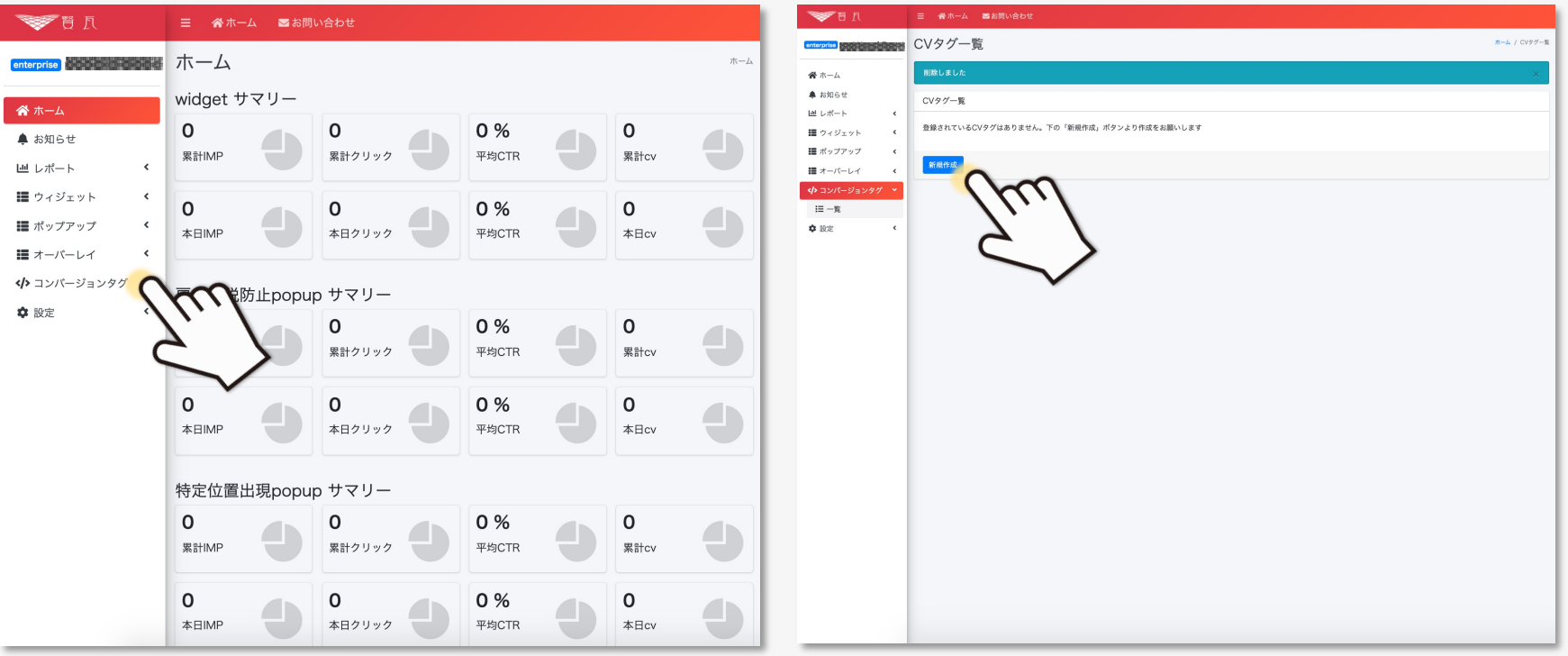

# 02

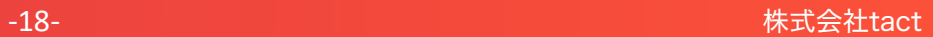

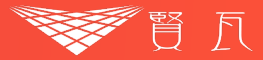

## 03 必要項目を入力

## 04 表示されるコードをコピーして完了

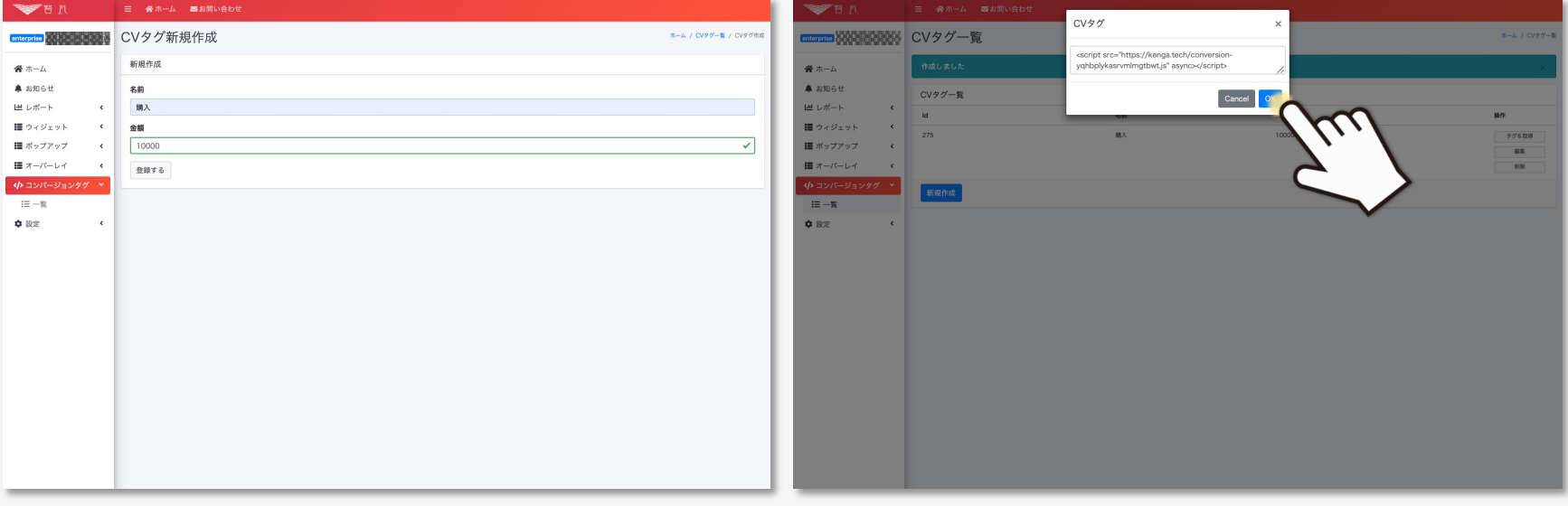

名前 … 商品であれば「購入」、サービスであれば「申し込み」などと自由に設定可能

金額 … 1つあたりで獲得できる金額を記載

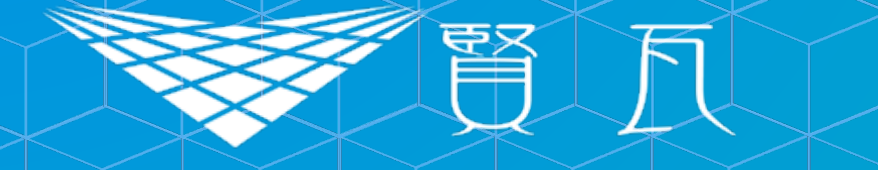

 $\sim$ 

# ヒートマップ使用マニュアル、

# スクロールヒートマップ、クリックヒートマップ

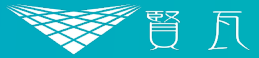

#### スクロールヒートマップ スクロール フリックヒートマップ

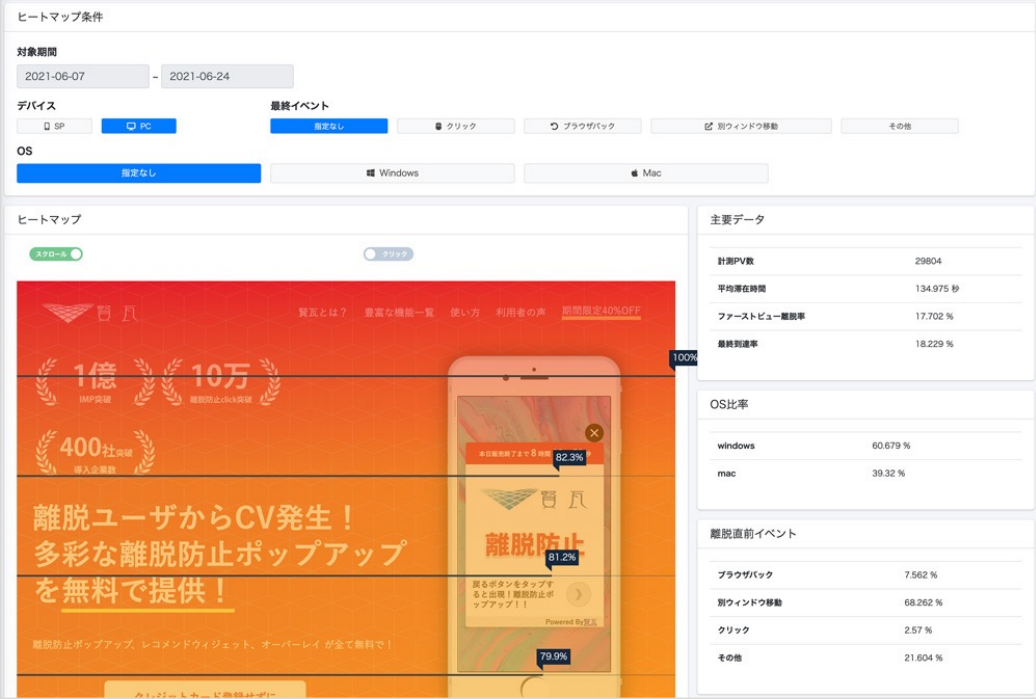

離脱率を表示し、ユーザーがどこで離脱しやすいのかを可視化します。 通常のアクセス解析ではわからない ユーザーの離脱箇所を特定し、改善することができます。

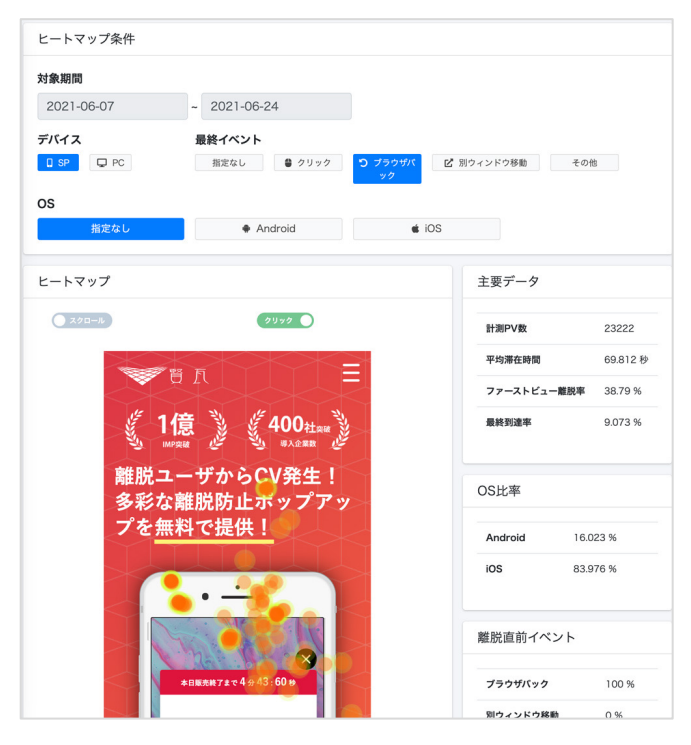

ページのどの箇所が多くクリックされているかを 可視化します。本来クリックを想定していない箇所が クリックされていないかなど分析することができます。

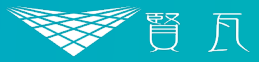

# $\begin{pmatrix} 1 \\ 1 \end{pmatrix}$ 「※ホーム」から「 ≡ ヒートマップ」をクリック

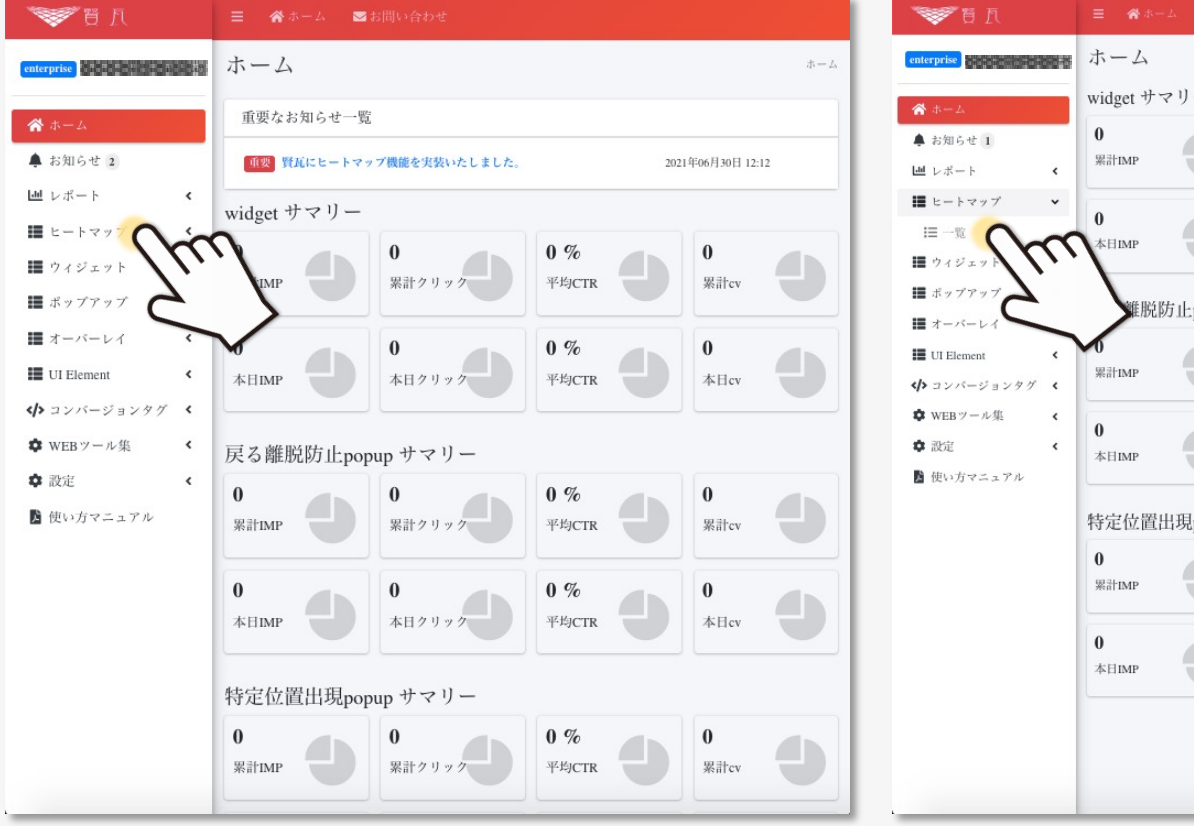

## 02 「■一覧」をクリック

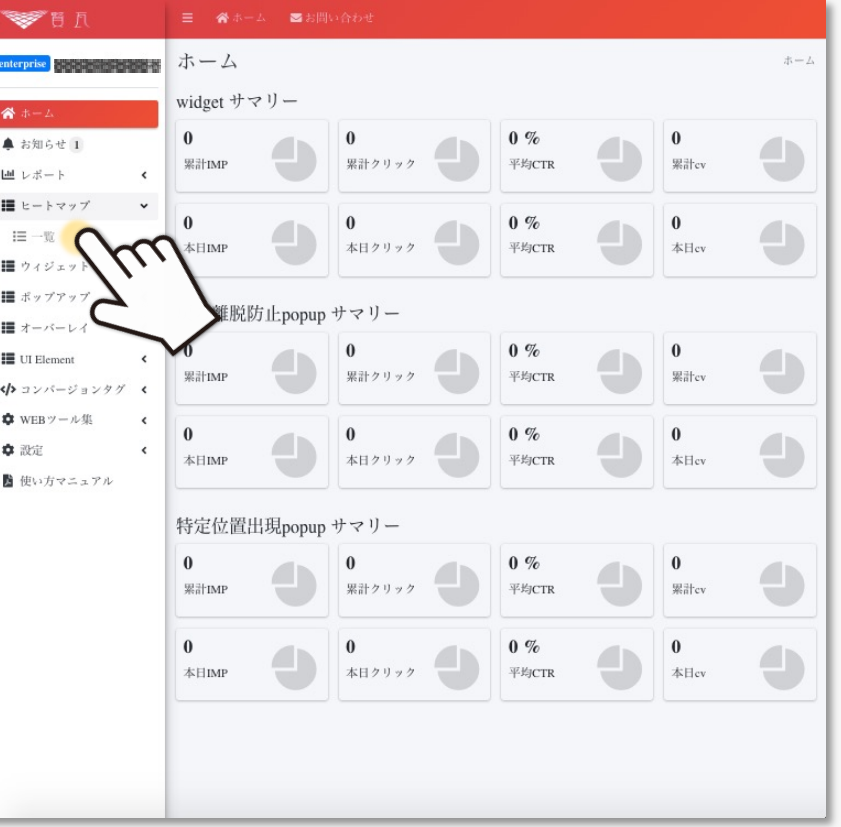

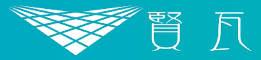

「計測URL」と「名前」を入力し、「登録する」をクリック

# 03 「ヒートマップを作成する」をクリック

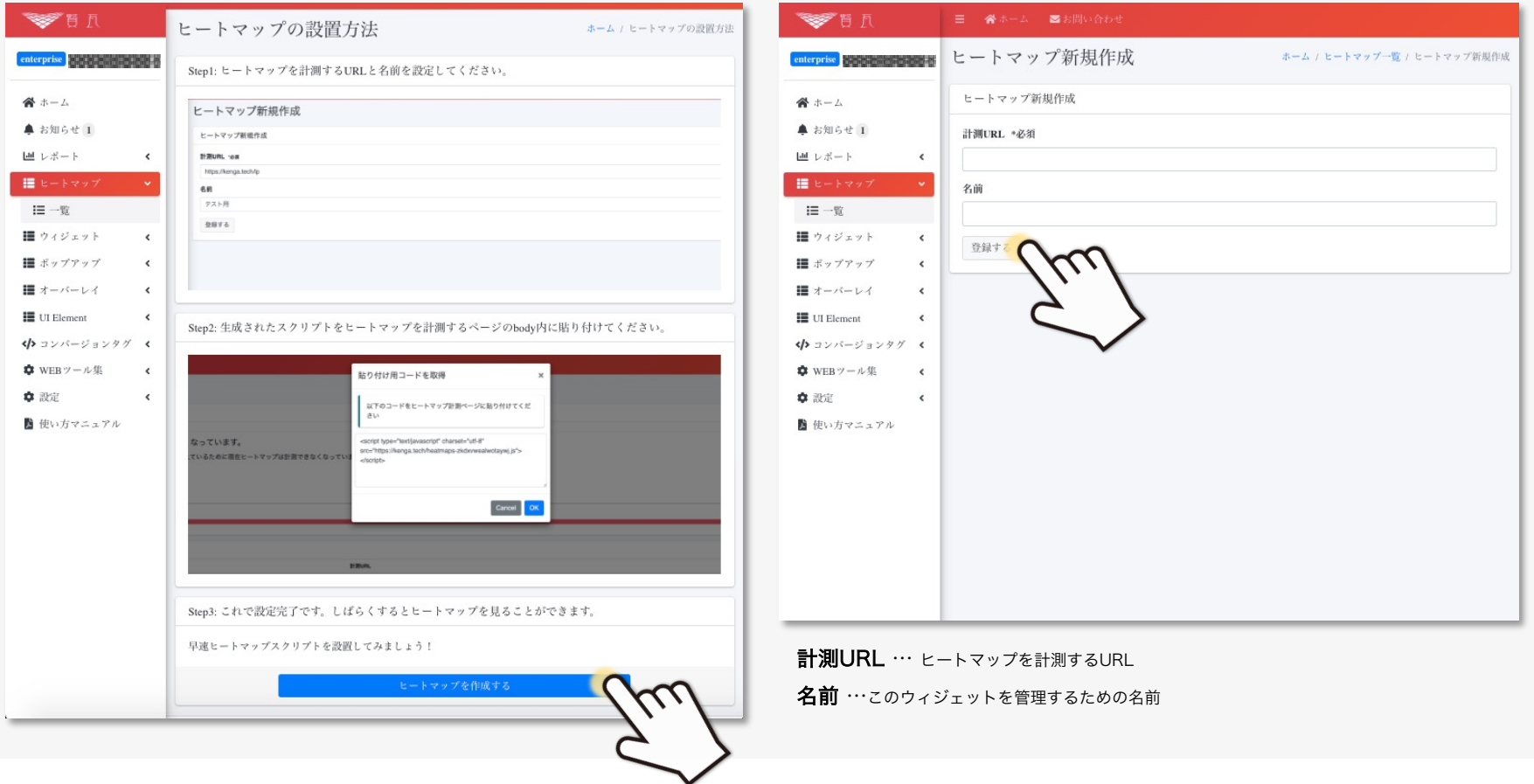

04

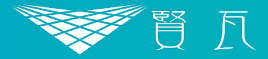

# 05 表示されるコードをコピーして完了

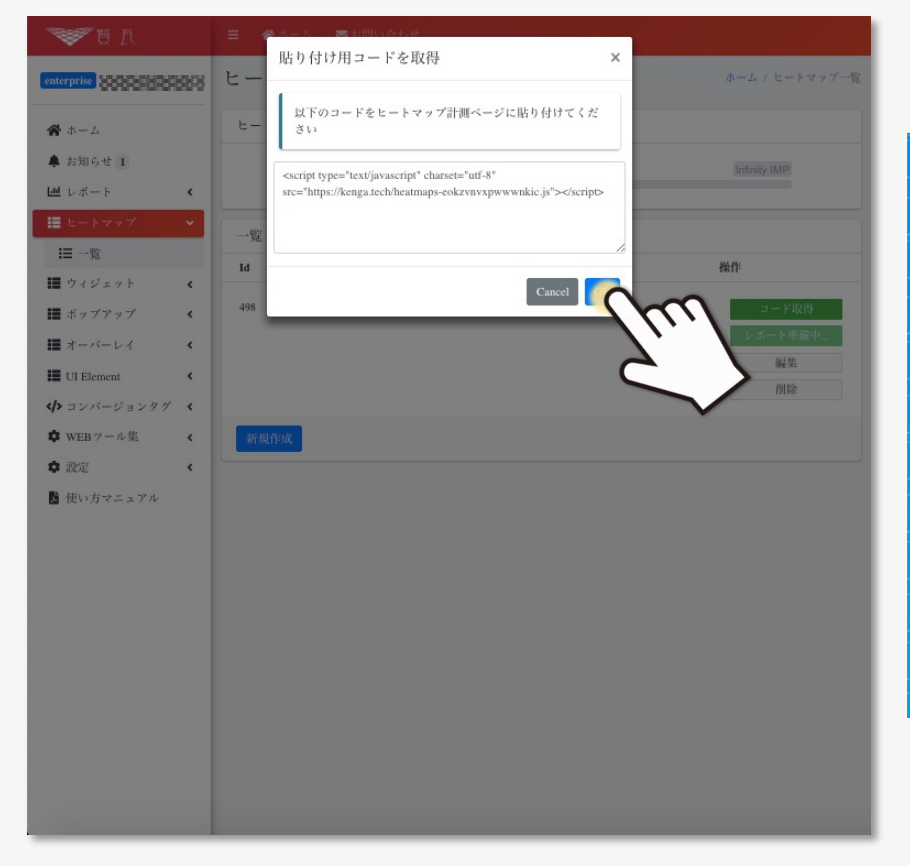

# **A CAUTION**

生成されたスクリプトは、 計測したいページのbodyのみに 貼り付けてください。 ※ サイト全体のhead等に貼り付けると

うまく作動いたしません

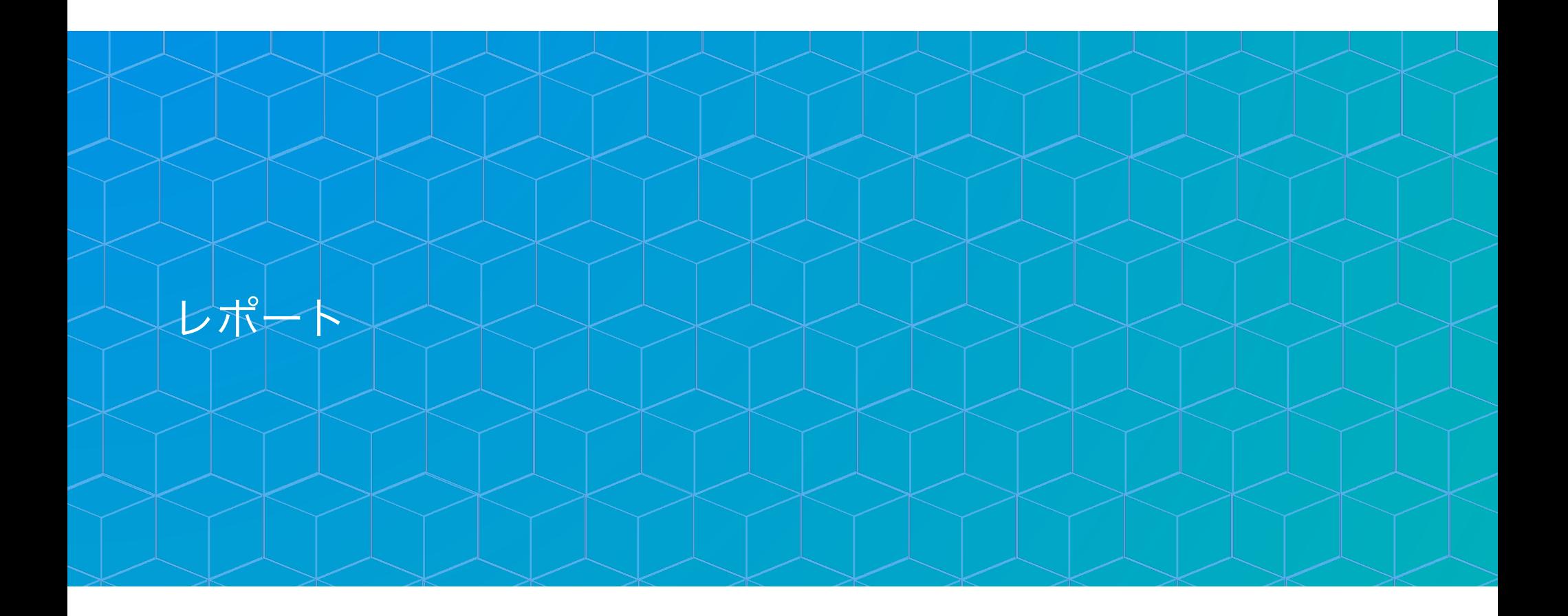

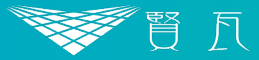

# 01 「☀ ホーム」から「 ພレポート」をクリック

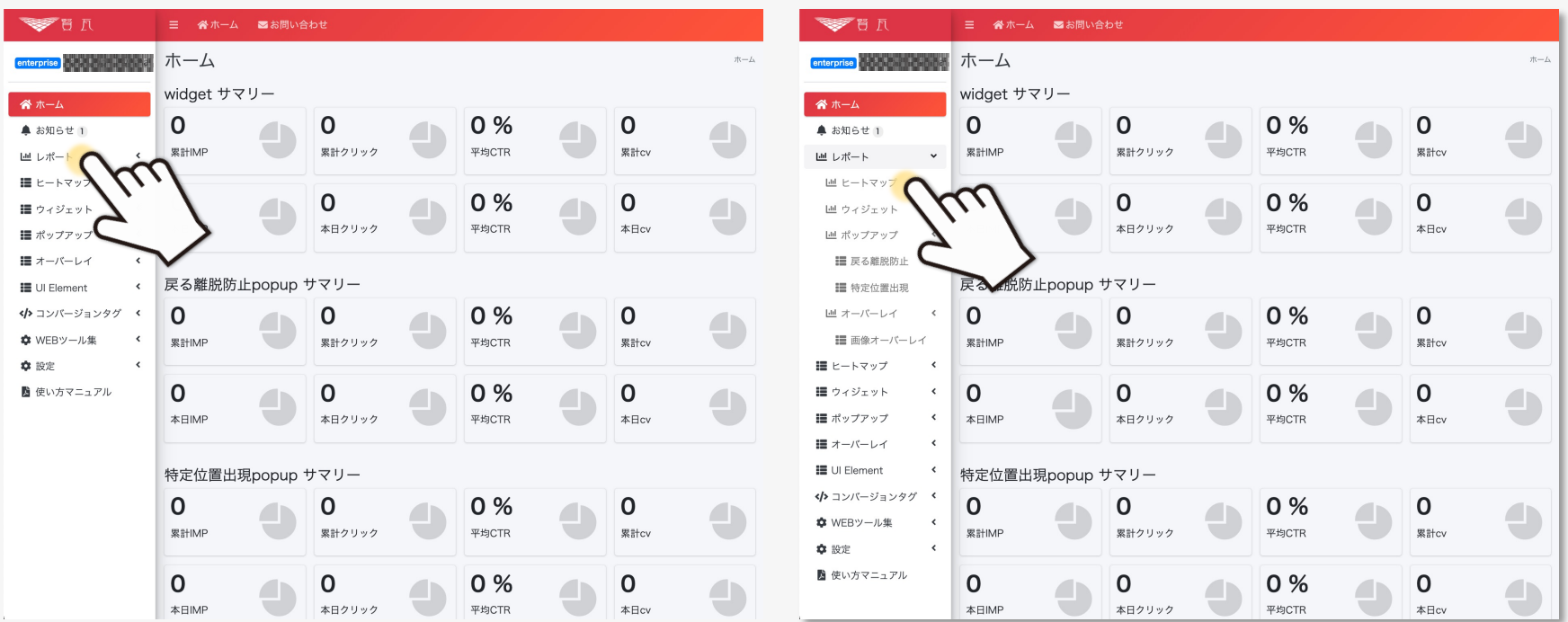

02

「 ヒートマップ」をクリック

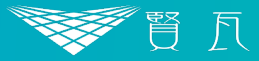

# 03

#### ヒートマップ一覧が表示されるので、確認したいURLの「ヒートマップを見る」ボタンをクリック

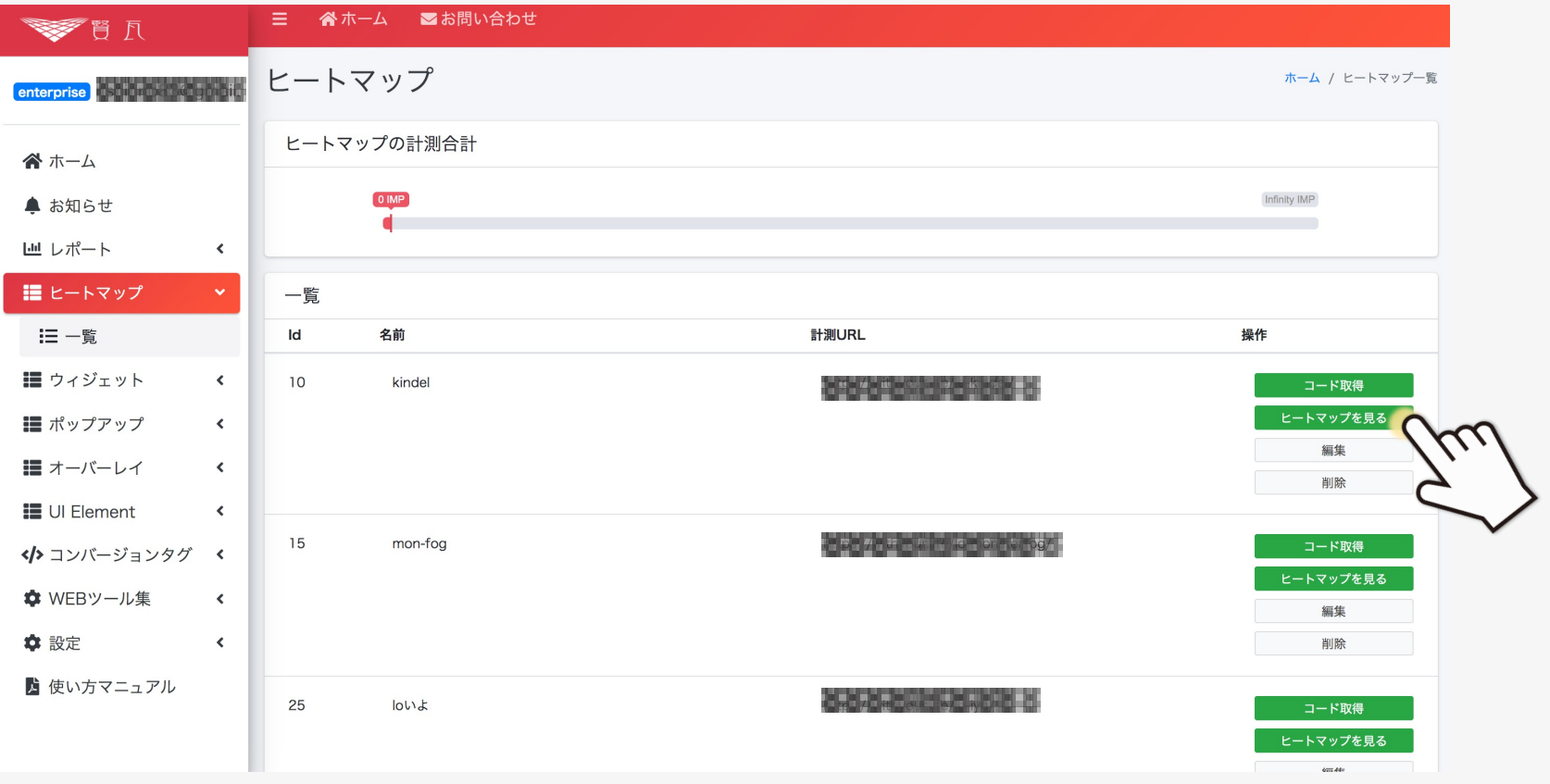

#### スクロールヒートマップ 作成方法

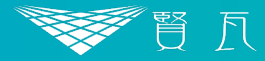

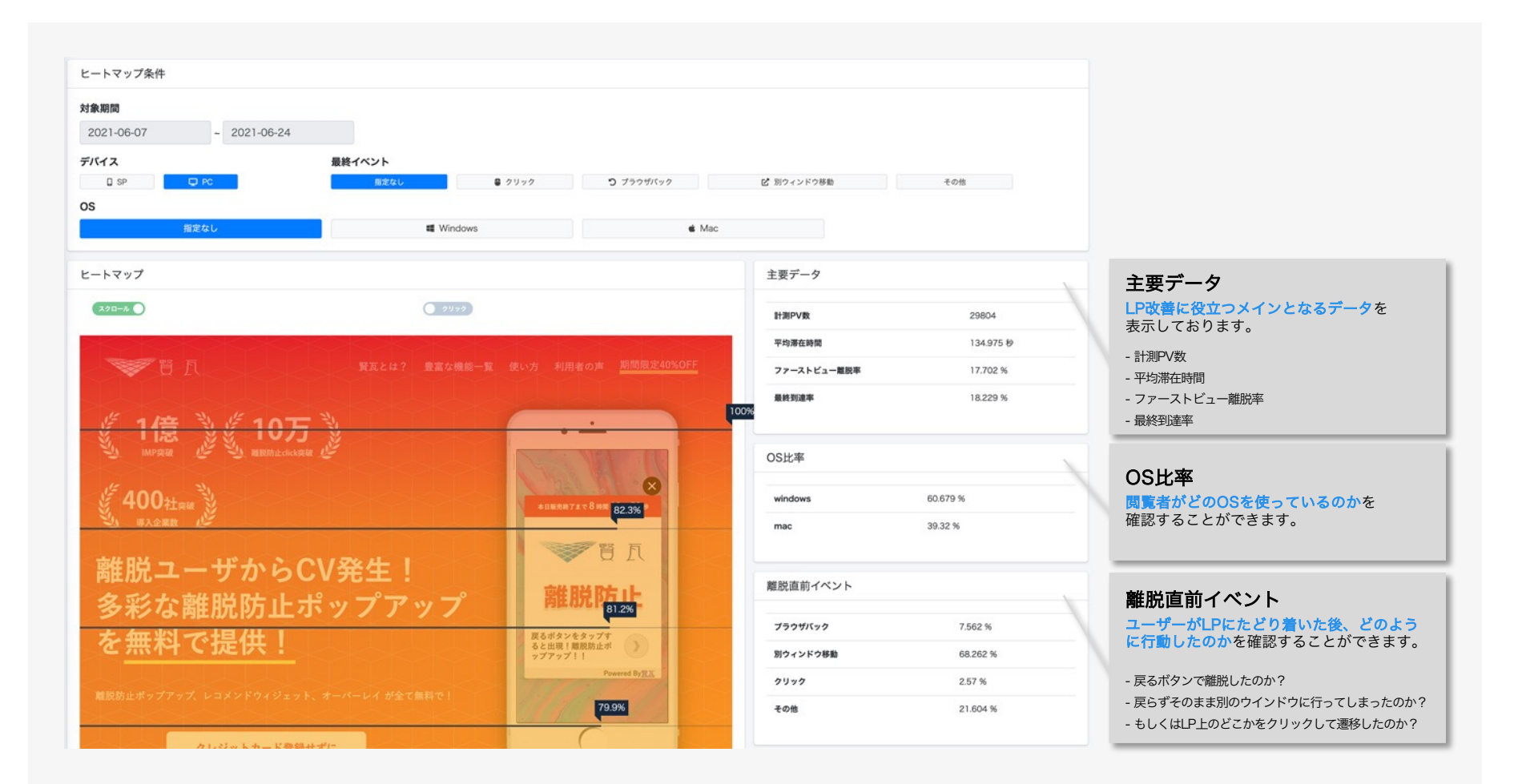

賢瓦の人気機能の離脱ポップアップと連動し、"離脱したユーザー"のみのヒートマップを表示することも可能です

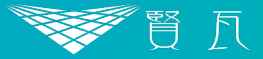

- 会社名 株式会社tact
- 所在地 東京都品川区東五反田5丁目22-37

オフィスサークルN 五反田 805

- 代表者 代表取締役 秦 涼一郎
- 連絡先 support@kenga.tech